#### **IDEAL** NETWORKS IDEAL AnyWARE® > 2 2 1 LanTEK Ⅳ ibi 2F -E-02-03<br>H: 01/07/2021 02:18 PM<br>× ? → ぷ: poodman<br>? -- &: goodman<br>-- f --- Default Liser  $7.8 + 0.004$ e ANSe TIA-Séil, 2-D-2018<br> $7.3 + 0.003$ : Perrsenert Link/Coron<br> $7 - 7.6 - 7.2 - 7.1 + 7.5 + 0$ enerk/Catlie-UTP<br> $7 - 7.6 - 9.4 - 7.77 - 8$ <br> $7 - 7.6 - 1.7$  Sec.  $\begin{array}{l} 2.6 \times 2.2 \times 10^{-4} \\ 500 \times 20040353 \\ 500 \times 1.46 \\ 84.0 \times 647463 \end{array}$  $\begin{array}{c} 7.8.3 \\ 0.8 \\ 0.8 \\ 0.8.7 \\ 0.8.7 \\ \end{array}$ Ã  $\frac{1}{2}$ – 744 36 21.0 <u>1.32 0 √</u><br>RU<br>– 77 4 36 0.20 0 0.02 0 <mark>4</mark><br>– P2P 36-45 0.20 0 0.02 0 <mark>4</mark> **CARACTERY - COOPERT** レポート出力までの  $\frac{4.948}{7845}$ <br>7845<br>6419.48  $\begin{array}{r} \hline \text{a} \\ \text{22.40 dB} \\ \text{36-45} \\ \text{36-45} \\ \text{10.25 dB} \end{array}$ かんたんガイド 486 MHz<br>2.70 dB 26.70 d<br>36 36 36<br>23.97 dB 23.97 d Macdonage - Mulcalaphy **RAPPARTY** A 【3.00:08 11.40:08 R&<br>12 12 시기<br>509.MHz 509.MHz 제공원<br>509.MHz 509.MHz 제공원  $\begin{array}{cccc}\n & 12 & & 12 \\
\hline\n & 8 & 48 & & 0.68 \\
 & & 800 & 840 & & 0.0046 \\
\hline\n & 800 & 840 & & 0.00466\n\end{array}$ ベア<br>制御  $\begin{array}{ccc} \text{RRE} & \text{NVA} \\ \text{PSACH-} & \text{NVA} \\ \text{NSACH-} & \text{12} \\ \text{RIL} & \text{NVA} \\ \text{RIE} & \text{NVA} \\ \text{RIE} & \text{NVA} \end{array}$ **GOODMAN**  $\frac{12}{N}$  $\frac{12}{\rm N/N}$ 쿠ポート 홍원홍アプリテーション:<br>Ethernet 108ASE-T, ADSL, VDSL, Analog Phone, ATN 25.6, ATM 51.84<br>ISDN 896, ISDN PRI, Ethernet 1088458-TX, Ethernet 10008ASE-T,<br>Ethernet 10008ASE-TX, Poli IEEE 802.3af(astX, HDBaseT 1080P, VOIP, **IDEAL NETWORKS** 1. ホーム画面の出し方 2. ジョブの作成 3. テストの作成 4. テストを行う 5. Wi-Fiの設定 ボタンの説明 6. USBメモリの準備 (パソコン上でデータを管理する場合) **2 LanTEK® IV**  $\Psi$  is 7. デバイスを追加 **IDEAL Ne**  $\bullet$ works (ブラウザ版IDEAL Anywareを使用する場合) User job name 8. テストデータのアップロード  $\overline{\cdots}$ 9. レポートを作成  $rac{1}{\text{SYNC}}$  $\frac{1}{10}$  $\Omega$  $\rightarrow$ 戻る ホームボタン (実行中のジョブの ボタン テストリストを表示します) オートテストボタン (順番に次のテストを 実行します) (ပ 電源 ボタン

〈本体〉

### 1.ホーム画面の出し方

①本体電源(b)を長押しして電源を入れます。 ②ホーム画面(右図)が出てきます。 (一番上にIDEAL Networksと書いてあるのが目印です) 3操作中で他の画面になっている場合は、ホームボタン û を 押して下さい。

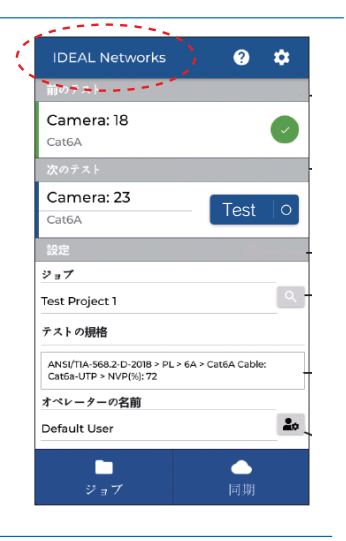

## 2.ジョブの作成

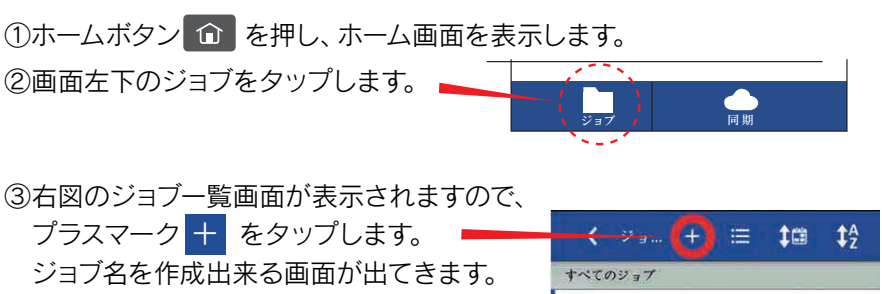

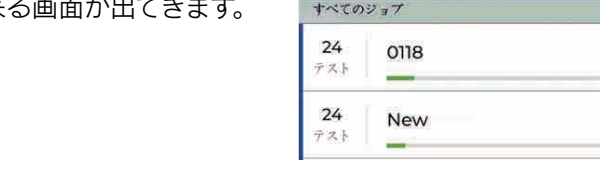

④ジョブ名を入力(アルファベット、数字のみ入力可)して下さい。 ※必要に応じて「ジョブ識別子の選択」を入力して下さい。

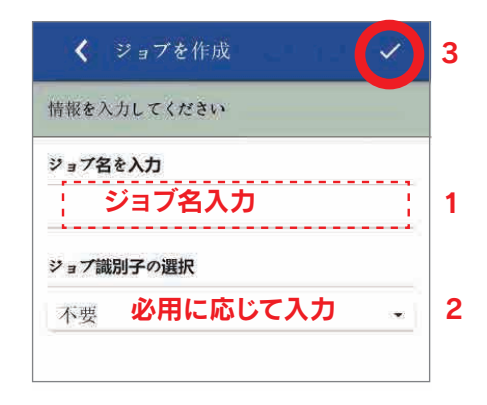

⑤入力完了後チェックマーク <mark>√</mark> をタップします。

⑥ジョブの作成が完了です。

### 3.テストの作成

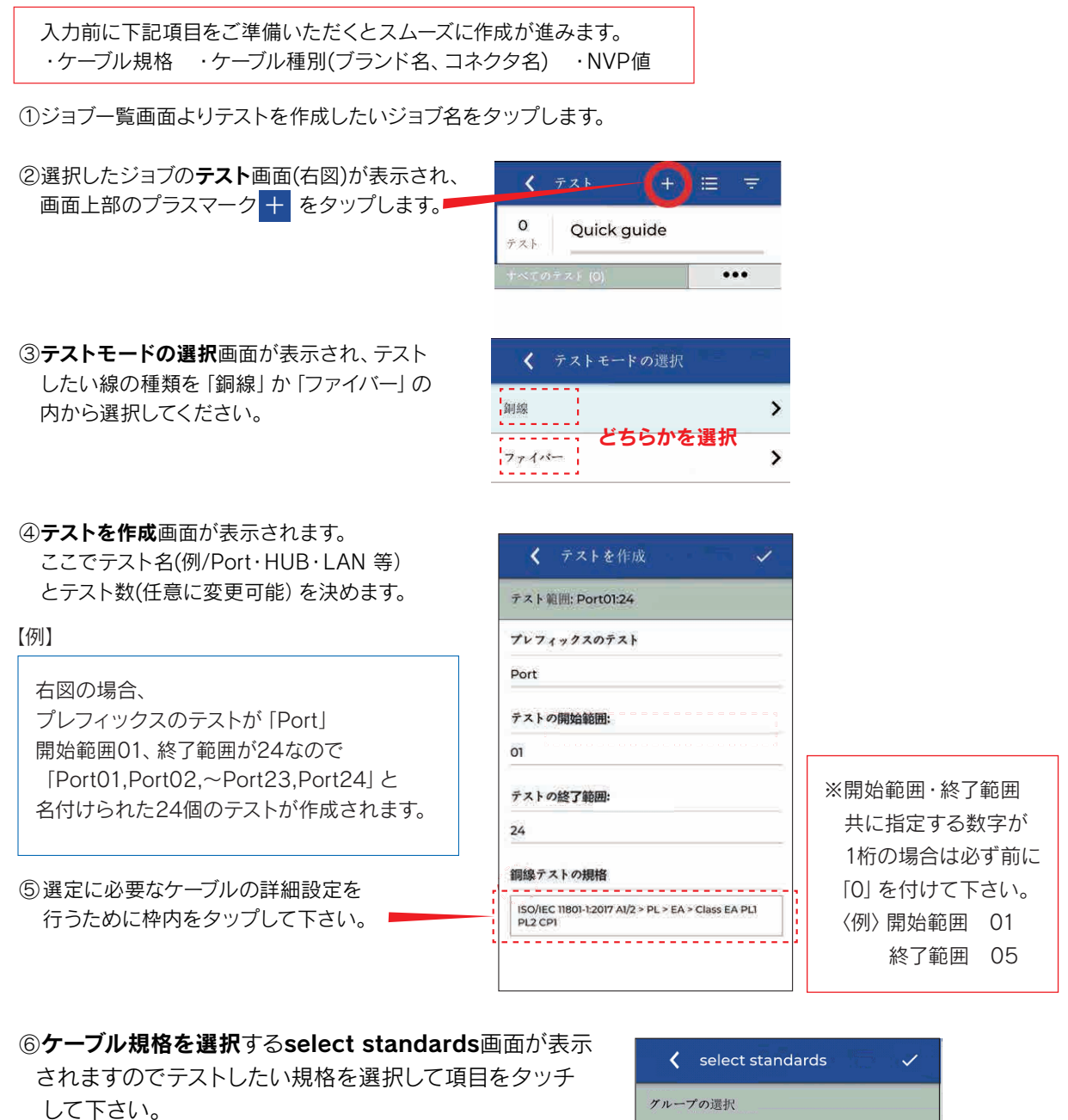

※該当がない場合は下にスクロールして検索して下さい。

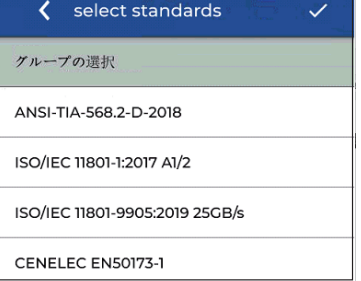

⑦リンクモデル(本体に取り付けているアダプター)選択の画面が表示されますので、テストしたい リンクモデル名をタップして下さい。

> CH → チャネルアダプター PL → パーマネントリンクアダプター 【例】

⑧グレード選択の画面が表示されますので、テストしたいグレード名をタップして下さい。 ※グレードは規格により表示内容が異なります。

⑨ケーブルのタイプの画面が表示されますので、テストしたいケーブルのタイプをタップして下さい。 ※ケーブルのタイプは規格により表示内容が異なります。

#### ⑩ケーブルの詳細

 テストしたいケーブル名をタップして下さい。 ※ケーブルは規格により表示内容が異なります。

1.ケーブルの詳細

右図のケーブル項目の虫眼鏡マーク Q をタップ して下さい。

 表示されたケーブルのメーカ名の一覧から選択し該当 するケーブルブランド名をタップして下さい。 ケーブルの詳細画面に戻ります。

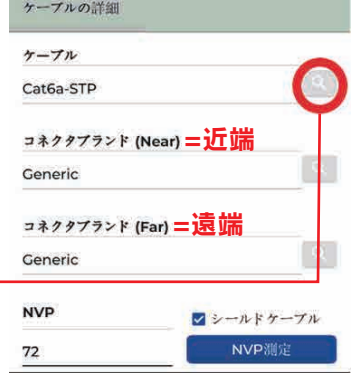

く ブランドを選択

 $\rightarrow$ 

 $\overline{ }$  $\overline{\phantom{1}}$ 

 $\left\langle \right\rangle$  Generic ブランドの運択 Cat3-UTP

Cat5e-STP

Cat5e-UTP

### 2.ブランドを選択

 ケーブルのメーカ名の一覧から選択し該当する ケーブルブランド名をタップして下さい。 ケーブルの詳細画面に戻ります。

3.コネクタブランドの設定

該当するブランド名横の <>>><>><>> コネクタブランドを選択画面が表示されます。 コネクタブランド名一覧から選択し該当名をタップして下さい。

ケーブルの詳細画面に戻ります。※該当するメーカーがない場合は「Generic」を選択して下さい。

### ⑪NVP値の設定

ケーブルの詳細画面の「NVP」をタップすると入力画面が表示されます。 NVP値の値を入力し 2 マークをタップしするとケーブルの詳細画面に戻り NVP値の設定が完了します。

### ★NVP値(公称伝播速度)とは?

ケーブルの測長を行う上で必要な値(%)です。 ケーブルメーカーの公式サイトに記載がある場合もありますので、ご参照ください。

select standards画面右上のママークを タップするとテストを作成画面に戻ります。

< select standards  $\overline{\big\{ \begin{array}{c}$  JIS X 5150:2016  $\zeta$  CH<br> $\zeta$ <sub>1227</sub>  $\zeta_{\nu-k}^E$  $\zeta$  Class E

**⑫テストを作成画面の右上の√マークを** タップするとテストの作成が完了します。

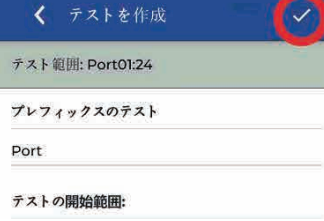

# 4.テストを行う

「Autotest」ボタン <mark>Autotest</mark> を押すとテストが開始されます。 ①作成したテスト画面が表示されていることを確認し 「テスト」をタップするか、もしくは本体正面の

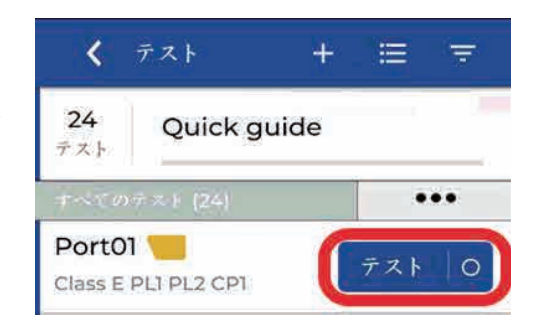

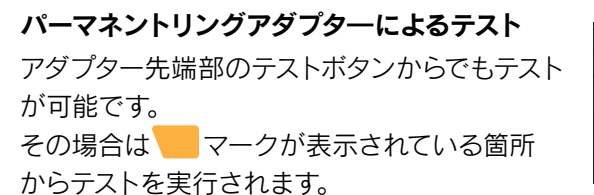

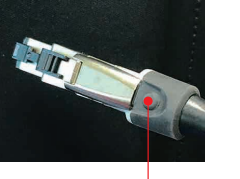

手元操作の テストボタン

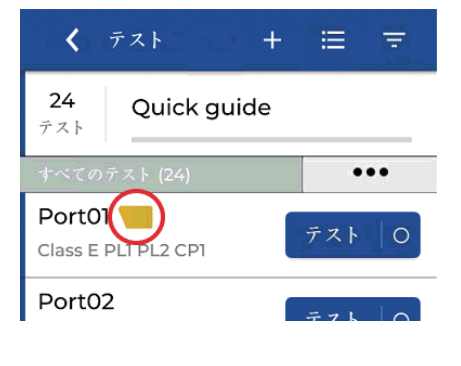

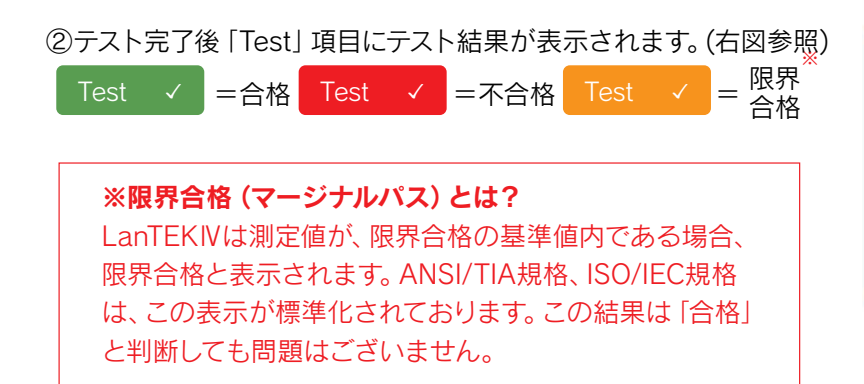

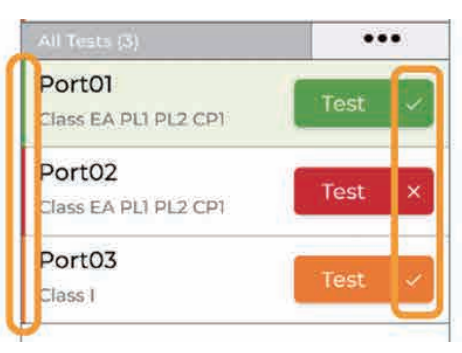

①本体電源  $\overline{(\bullet)}$  を長押しして電源入れます。 ②本体のホームボタン û でホーム画面を表示します。 ③ホーム画面上の歯車マーク お をタップし、設定画面を表示します。 ④設定>WiFi>画面上の白丸マークをタップしてWi-FiをONにします。

④次に表示されたネットワーク一覧から < WiFiに接続 2 該当するネットワークを選び、必要に応じて パスワード(数字とアルファベットのみ)を ボットワーク名 入力します。 Homebase ※パスワード入力が必要ない場合は未入力状態で セキュリティ 進めて下さい。 1 WPA2 .\_ パスワード入力 その後√をタップし、設定を完了させて下さい。  $737 - 8$ ベスワートの入力  $\mathbf{\Theta}$ 

< WiFi

⑤画面右上の電波マークで接続状態になっていれば、接続完了です。

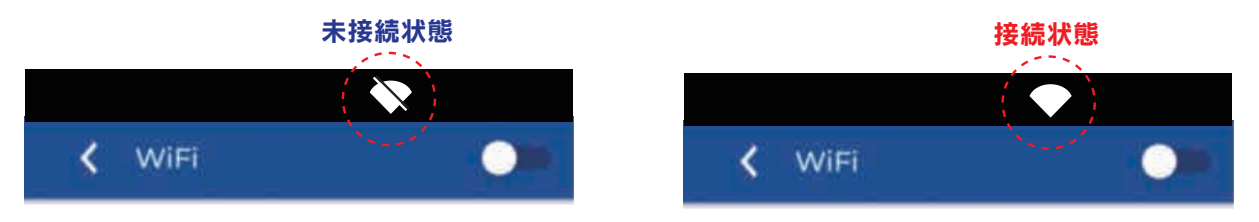

6.USBメモリーの準備(パソコン上でデータを管理する場合)

①以下の条件のUSBメモリーをご準備下さい。

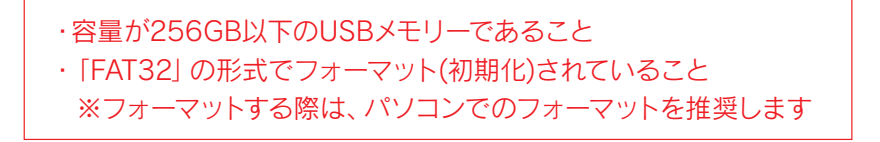

②本体横にあるUSB端子にUSBメモリーを接続すると画面左上にUSBマークが表示されます。

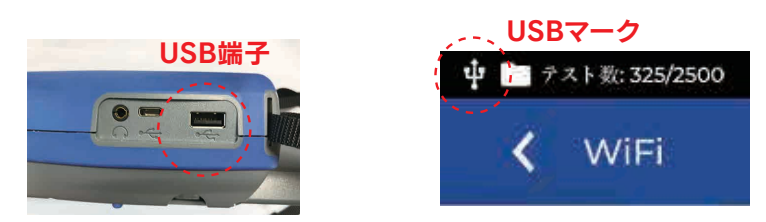

## 7.デバイスを追加(ブラウザ版IDEAL Anywareを使用する場合)

- ①パソコンで IDEAL Anyware https://anyware.idealnetworks.net/ にアクセスします。
- ②IDEAL Anyware のアカウントを作成する必要があるので「サインアップ」からアカウントを作成して ください。
- ③アクセスしたAnyware画面右上の表示が「JP」であることをご確認し、ログインに必要なメールアドレス、 パスワードを入力してログインして下さい。

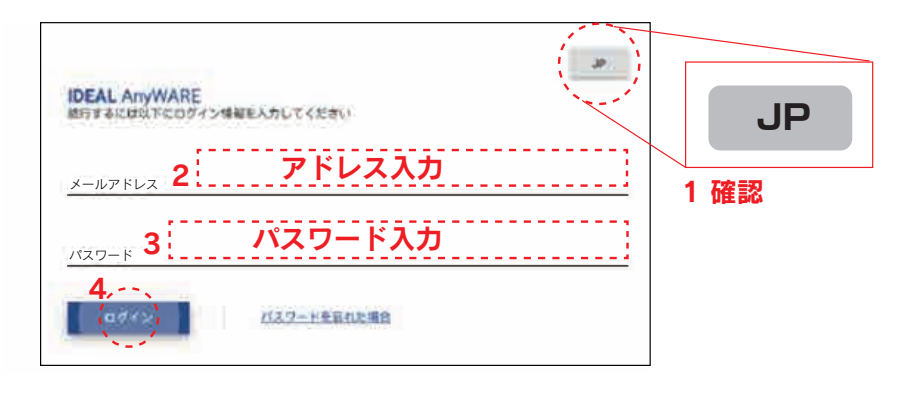

④下記の画面が表示され、画面左上のIDEAL左上メニュー = マークをクリックして開いた 「ナビゲーション」のメニューより「デバイス」をクリックして下さい。

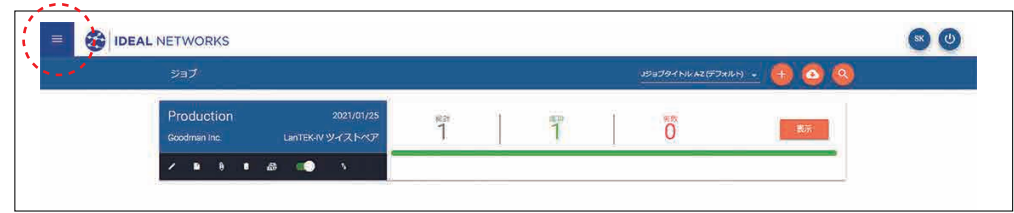

⑤下記の画面が表示され、右上の <mark>+ マークをクリックします。</mark>

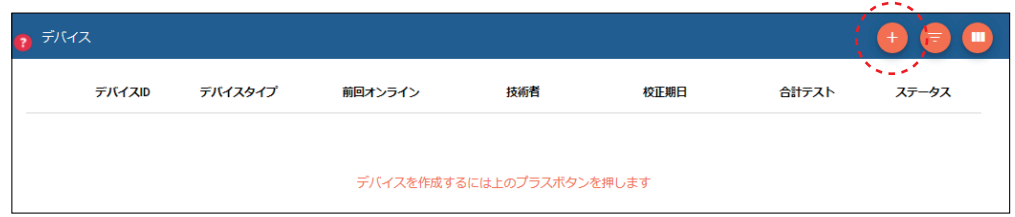

⑥「デバイスを追加」が表示されますので、「デバイスを選択」をクリックし、LANTEK Ⅳを選択します。

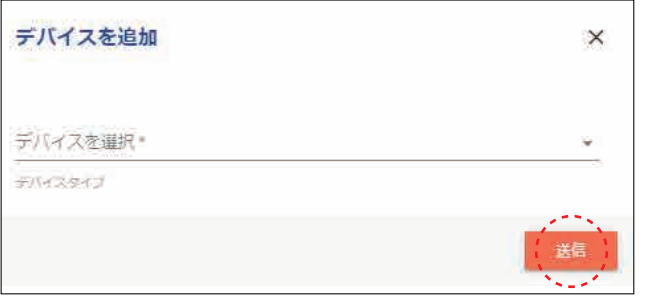

⑦デバイスIDを入力します。

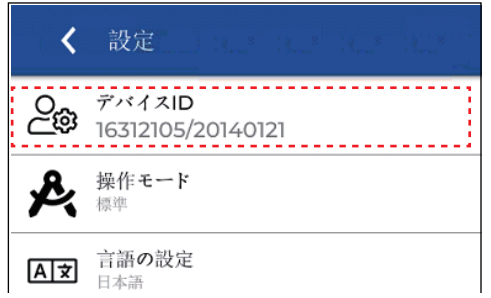

デバイスIDはLanTEK Ⅳ本体の設定画面の一番上の項目の「デバイスID」よりご確認いただけます。

⑧入力後、「送信」をクリックします。

「デバイスが正常に追加されました」と表示されればデバイスがIDEAL Anywareに追加されています。

⑨次に本体のホームボタンを押し、ホーム画面を表示させます。

⑩次に画面右下の同期マークをタップします。同期画面が表示されます。

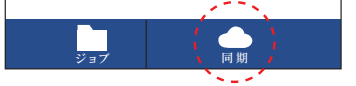

⑪画面のアップロード項目の中の「Anywareクラウドにアップロード」を選択しタップしてください。 ※Wi-Fiが未接続の場合は、ホーム画面に戻っていただき、5.Wi-Fiの設定の項目をご参考の上接続してください。

⑫下記の画面が表示され、最初の同期を行う確認がされますので「承諾」をタップしてください。

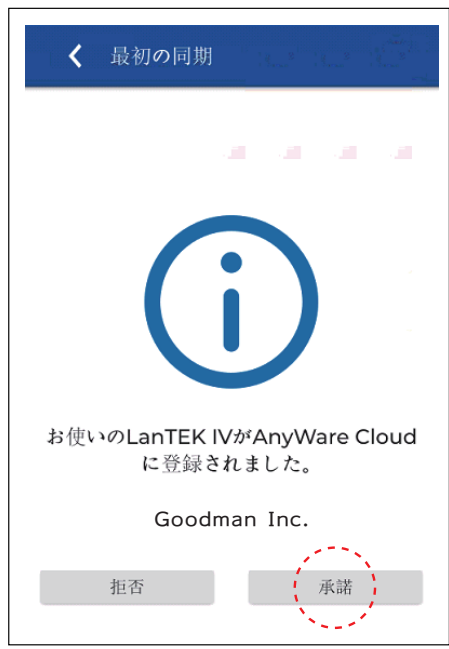

⑬デバイスの追加は以上で完了です。

## 8.テストデータのアップロード

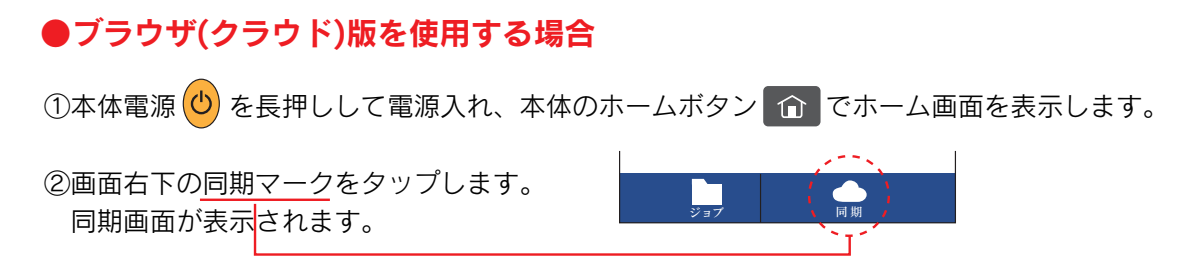

③画面のアップロード項目中の「Anywareクラウドからにアップロード」を選択しタップして下さい。 ※Wi-Fiが未接続の場合は、ホーム画面に戻り、5.Wi-Fiの設定の項目をご参照の上接続して下さい。

④同期したテストの数が適正であれば次のような画面が表示されます。

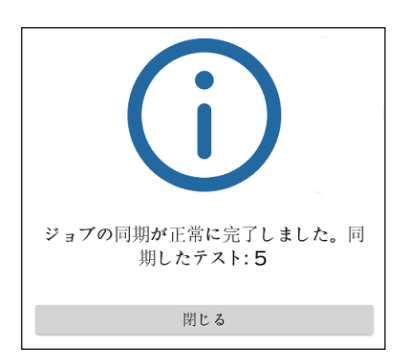

①本体電源  $\overline{(\text{O})}$  を長押しして電源入れ、本体のホームボタン  $\overline{\text{O}}$  でホーム画面を表示します。 ②画面右下の同期マークをタップします。 同期画面が表示されます。 ジョブ | | | | | | | | | | ●Windows(オフライン)版を使用する場合 事前にUSBメモリーのご準備をお願いします

③ 6.USBメモリーの準備で準備したUSBを接続し、画面のアップロード項目中の「メモリースティックに アップロード」を選択しタップして下さい。

④同期したテストの数が適正であれば次のような画面が表示されます。

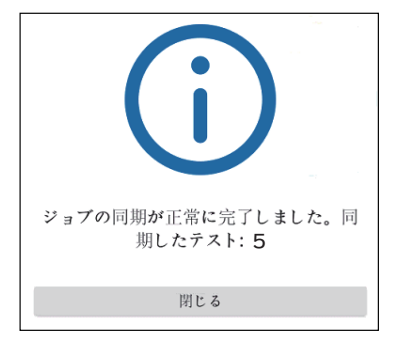

⑤データのアップロードが完了です

# ●データがアップロードできなかった場合

データがブラウザ版またはWindows版のIDEAL Anywareにアップロードが行えない場合は、以下の方法を お試し下さい。

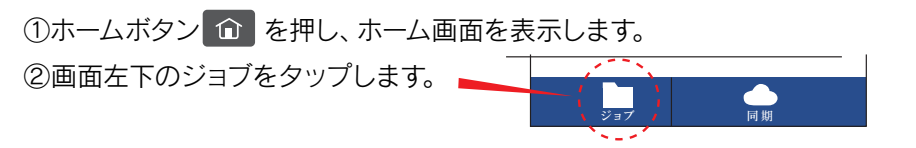

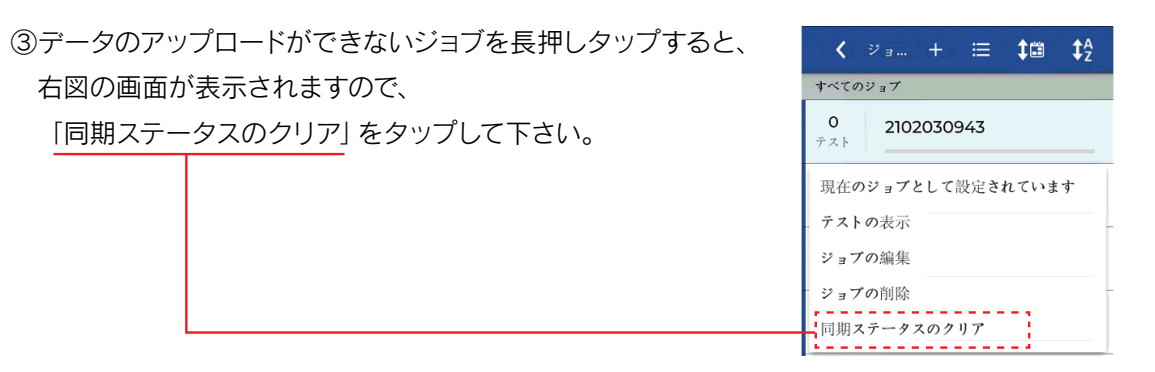

④次に前頁の7.テストデータのアップロードを参照して、再度アップロードを行って下さい。

## ●データを削除する場合

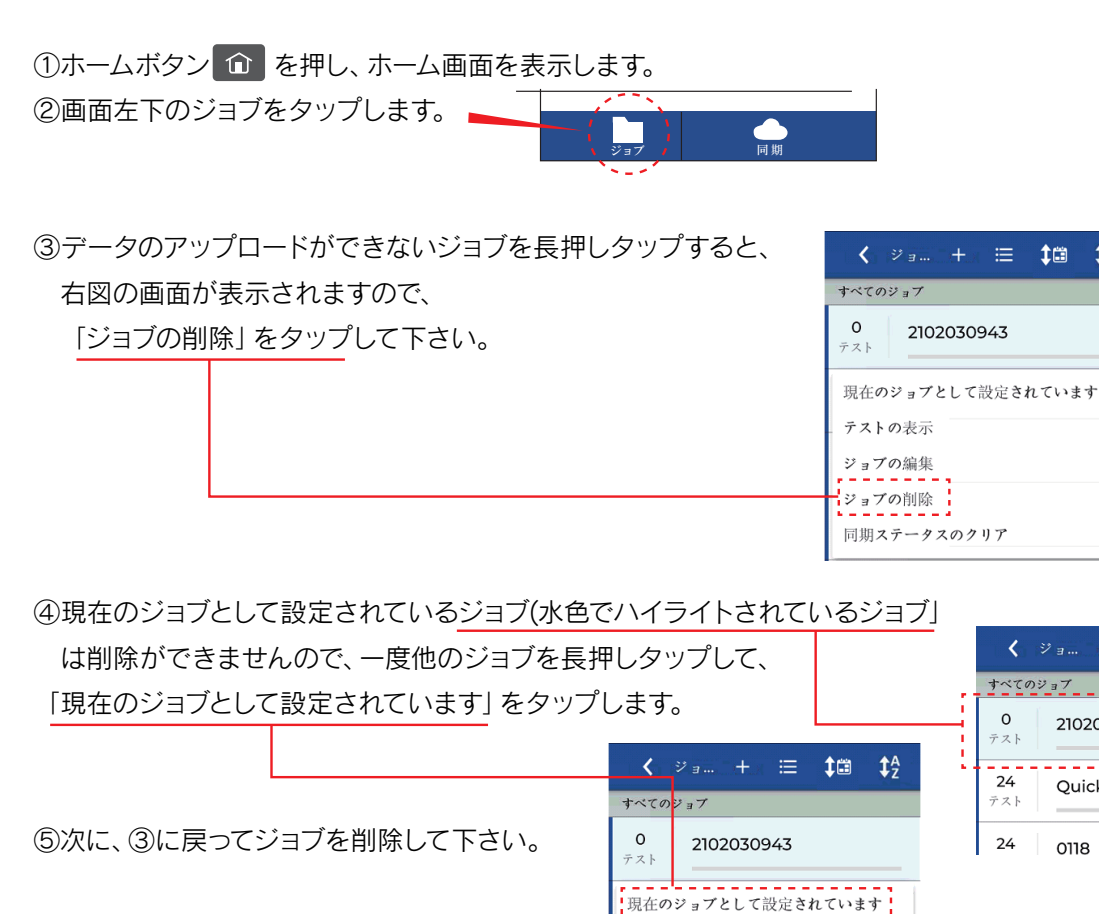

テストの表示 ジョブの編集

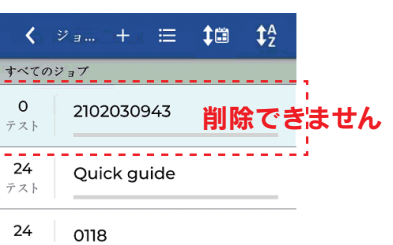

 $\sharp^A$ 

## ●ブラウザ(クラウド)版を使用する場合

- ①パソコンでIDEAL Anyware https://anyware.idealnetworks.net にアクセスします。
- ②アクセスしたAnyware画面右上の表示が「JP」であることをご確認し、ログインに必要なメール アドレス、パスワードを入力してログインして下さい。

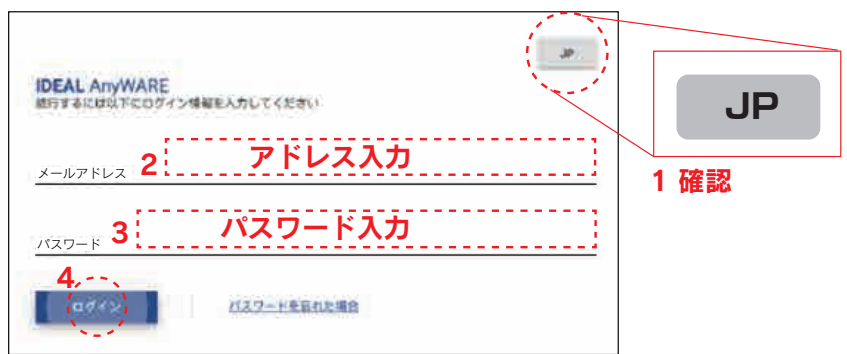

3下記の画面が表示され、画面左上の = マークをクリックして開いた「ナビゲーション」の メニューより「カスタマー」をクリックして下さい。 ※既に登録済みの場合は、⑥までスキップして下さい

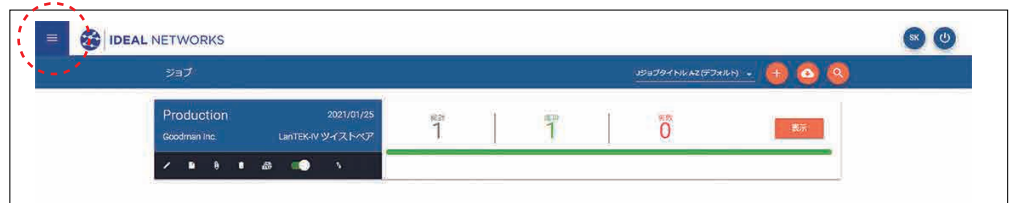

④下記の画面が表示され、右上の <mark>せ </mark>マークをクリックします。

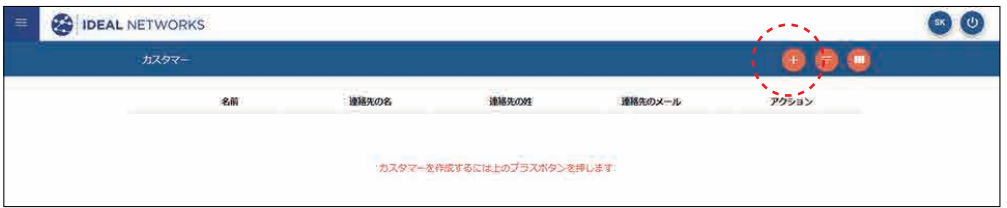

⑤「カスタマーを追加」画面が表示されますので、カスタマー名を初め、必要項目を入力して下さい。 入力が完成しましたら、「送信」をクリックして下さい。

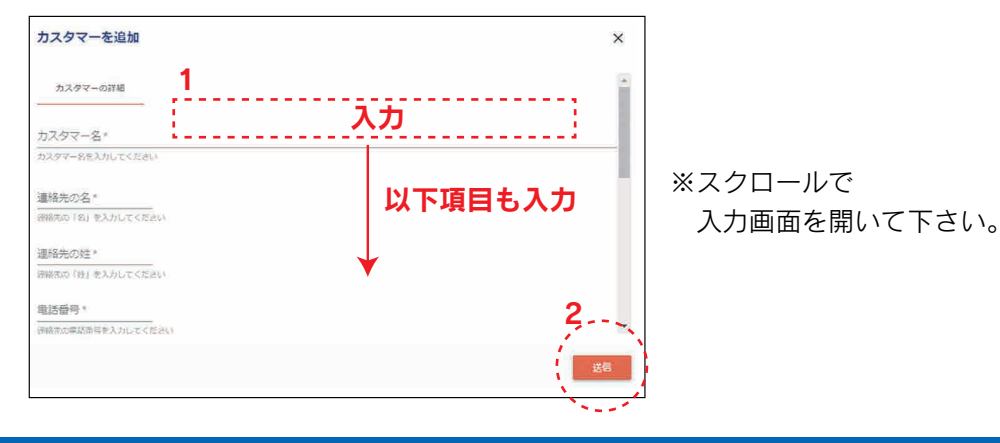

6送信後、カスタマー画面が表示され入力項目が追加されていることを確認し、画面左上の = マークを タップして開いた「ナビゲーション」のメニューより「ジョブ」をクリックして下さい。

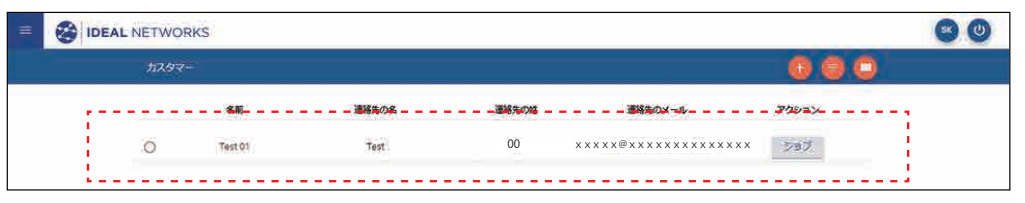

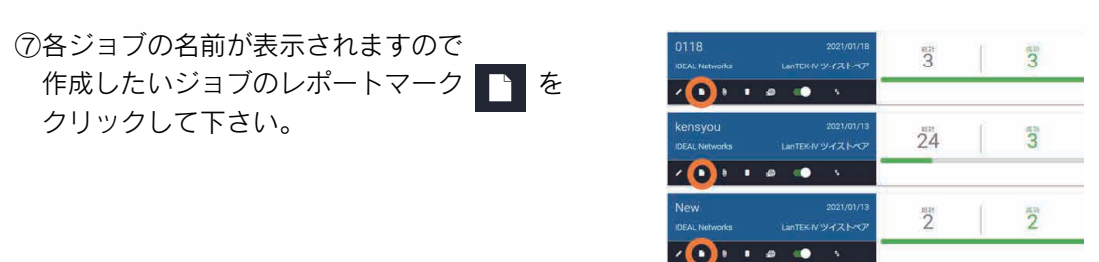

⑧「レポートを作成」画面が表示されます。必要項目を入力して下さい。 入力が完成しましたら、「送信」をクリックして下さい。

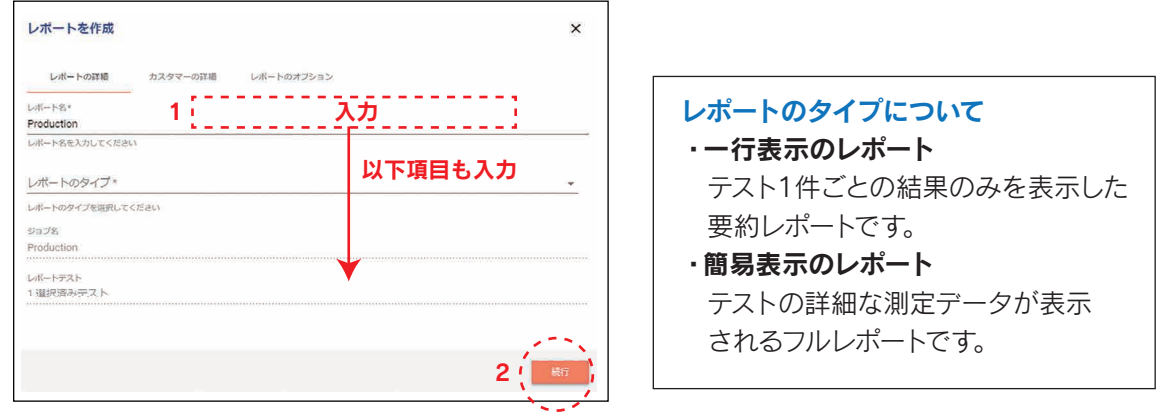

◎表示されたレポート画面の ■マークをクリックして開いた「ナビゲーション」のメニューより 「レポート」をクリックして下さい。

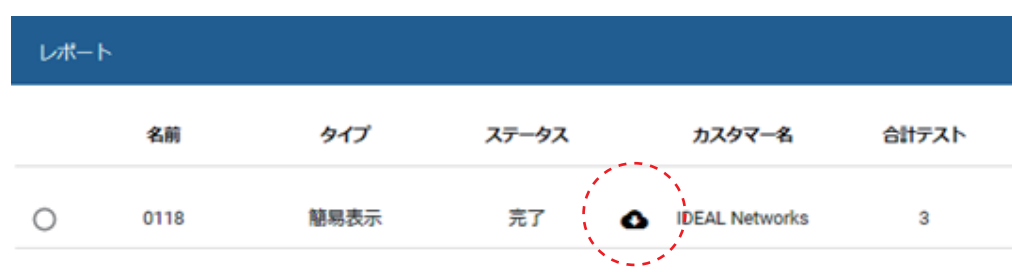

⑩作成されたレポートの画面(PDF画像)が表示されます。名前を付けて保存もしくは 印刷等で保存することで作成完了です。

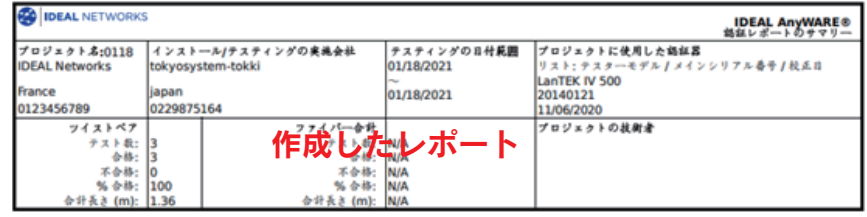

## ●Windows版を使用する場合

①パソコンでIDEAL Networks公式サイト

https://www.idealnetworks.net/support/downloads/software/ にアクセスします。

 「IDEAL AnyWARE Desktop」のソフトをダウンロードして下さい。 ※ソフトのダウンロードにはIDEAL NETWORKSのアカウントが必要になります。

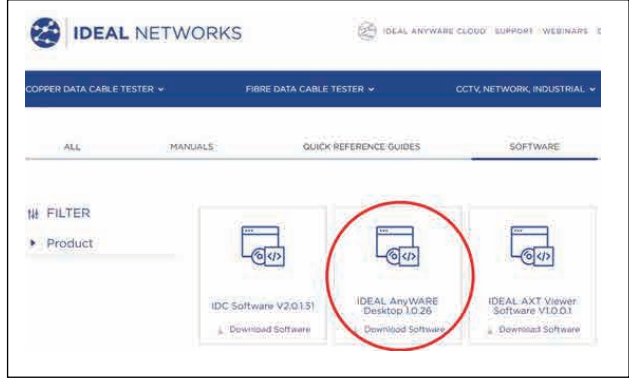

(画像:ver1.0.26)2021/1/29現在)

②画面の指示に従いインストールを進めて下さい。

③インストール後、 マークをクリックして下さい。 ④次に右上の マークを選んで、Language(言語)をjp-Jpにします。

⑤次に マークを選んでジョブをクリックします。

6次に右上の + △ △ △ 4 から △ をクリックします。

⑦「LANTEKⅣ テストをインポートする」を選択します。

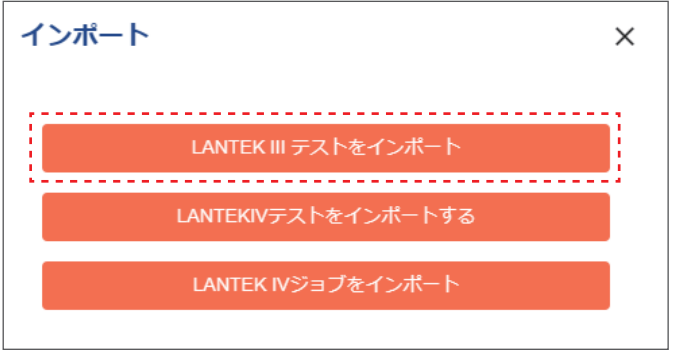

⑧ファイルを選択し、USBメモリー内のテスト結果が入っているデータを選び「開く」をクリックして下さい。

⑨次に「インポート」をクリックして、データを追加します。 ⑩次に左上 マーク>「カスタマー」をクリックして下さい。(既に登録済みの場合は⑫までスキップして下さい) **+**①次に右上の <mark>ミ</mark> マーク>各項目の記入>「送信」>左上 <mark>ミ</mark> マーク>ジョブをクリックして下さい。

⑭各ジョブの名前が表示されますので作成したいレポートのジョブの マークをクリックして下さい。

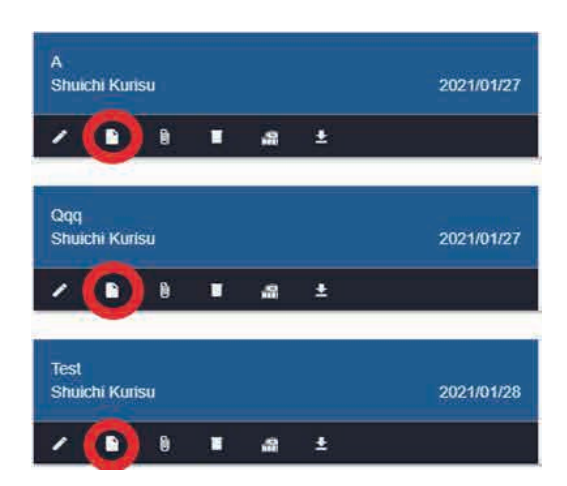

⑮各項目を入力し、「生成」をクリックします。

⑯次に左上 マーク>「レポート」>カスタマー名の左部 マークをクリックして下さい。

⑰レポートが表示されます。

※レポートはPDFファイルになっております。印刷または名前を付けて保存してください。

⑱レポートの作成完了となります。